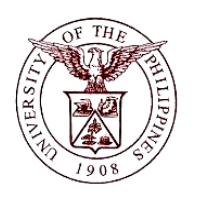

 $\mathbb{F}/\mathbb{F}$ manciai ivianagement imiorma **University of the Philippines Financial Management Information System**

# **User Guide**

# **Description:**

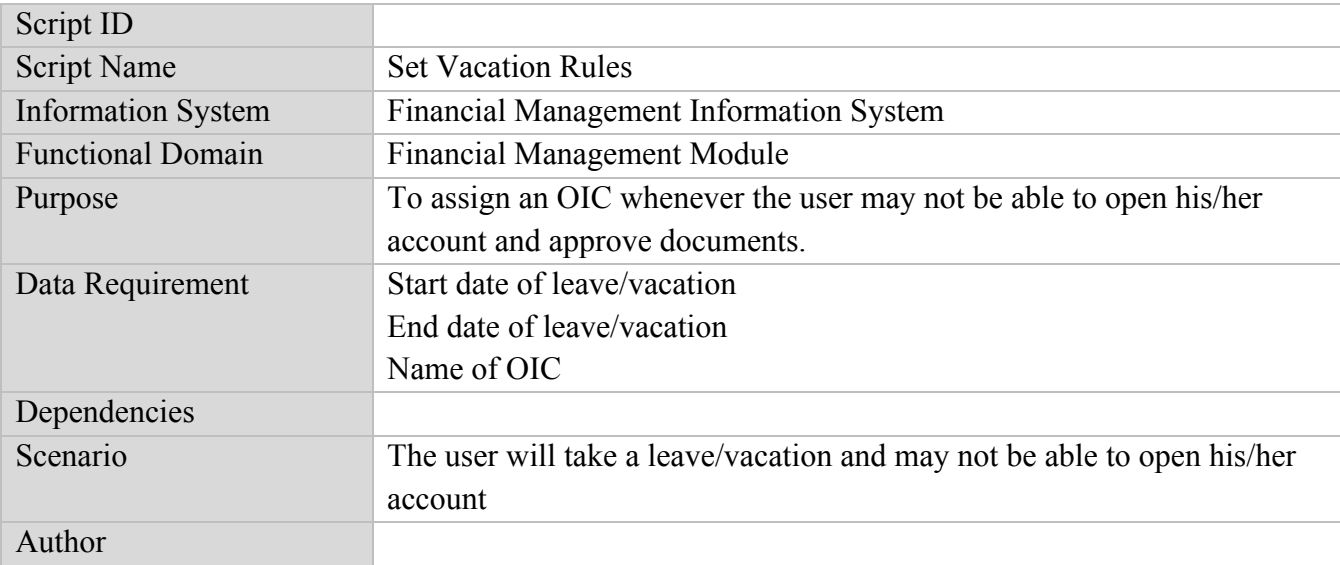

### **Revision History:**

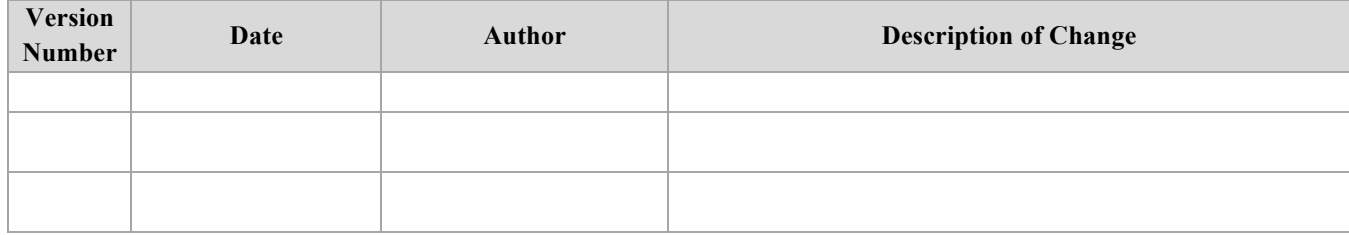

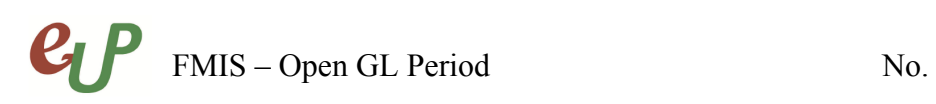

# **Review and Acknowledgement:**

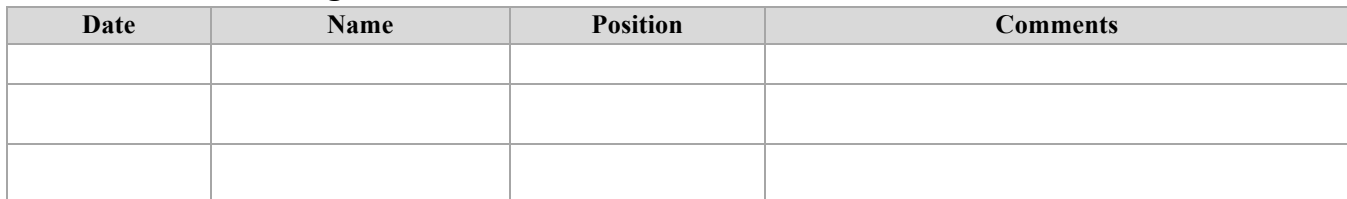

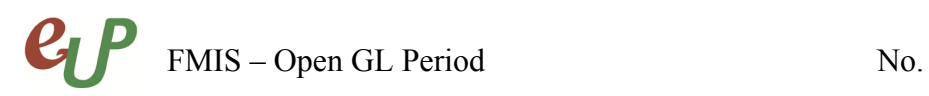

#### **STEP 1** From the **Home Page**, under the **Worklist**, click **Vacation Rules**

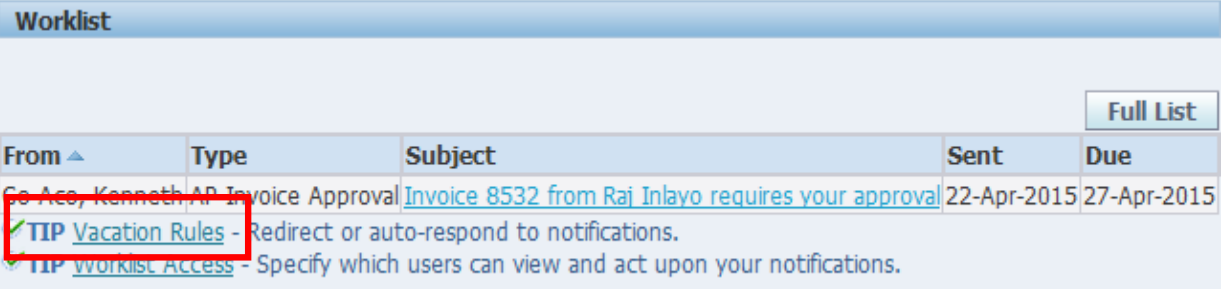

## **STEP 2** You will be directed to the **Vacation Rule** page. Click the **Create Rule** button.

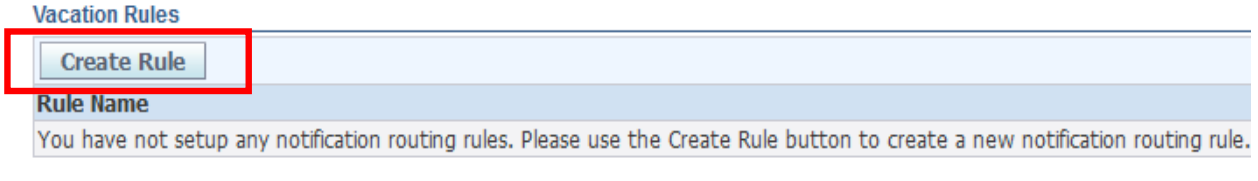

#### Return to Worklist

**STEP 3** Select the notification type that will be transferred to the OIC then click next.

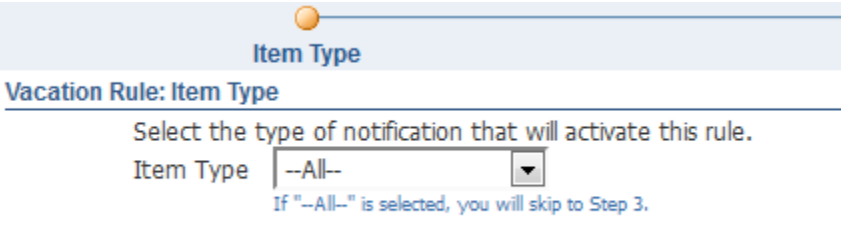

Return to Vacation Rules

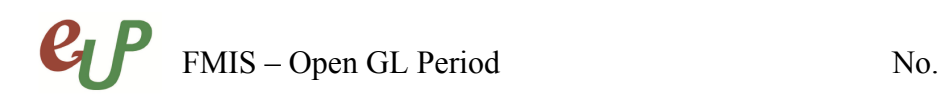

# **STEP 4** Fill up all the fields

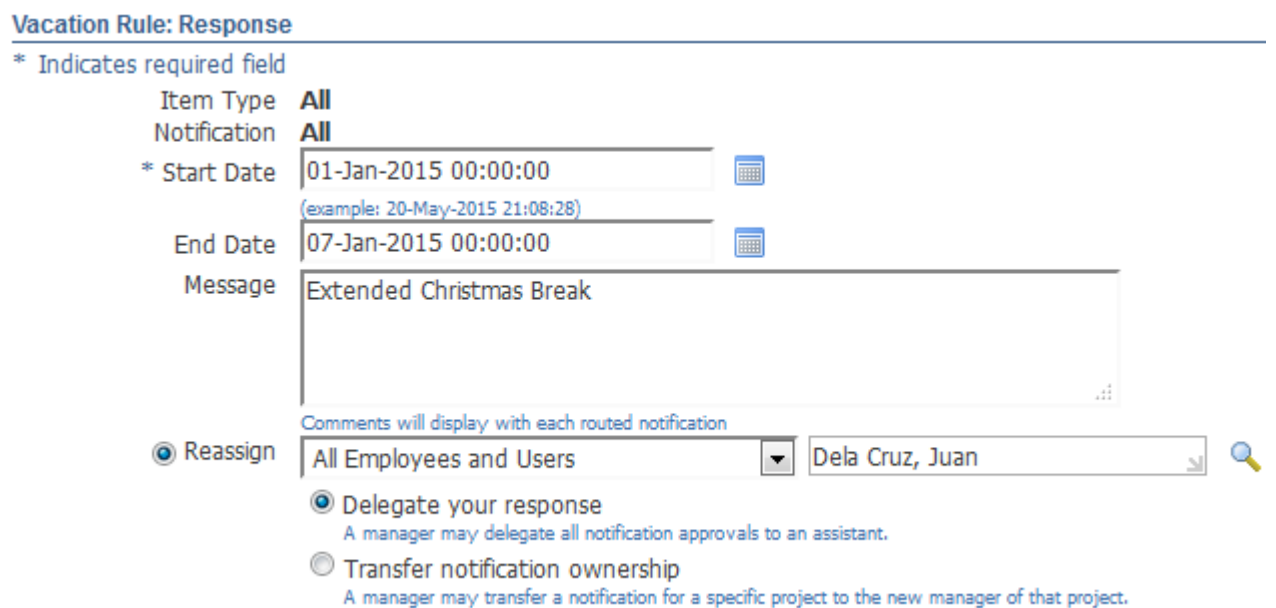

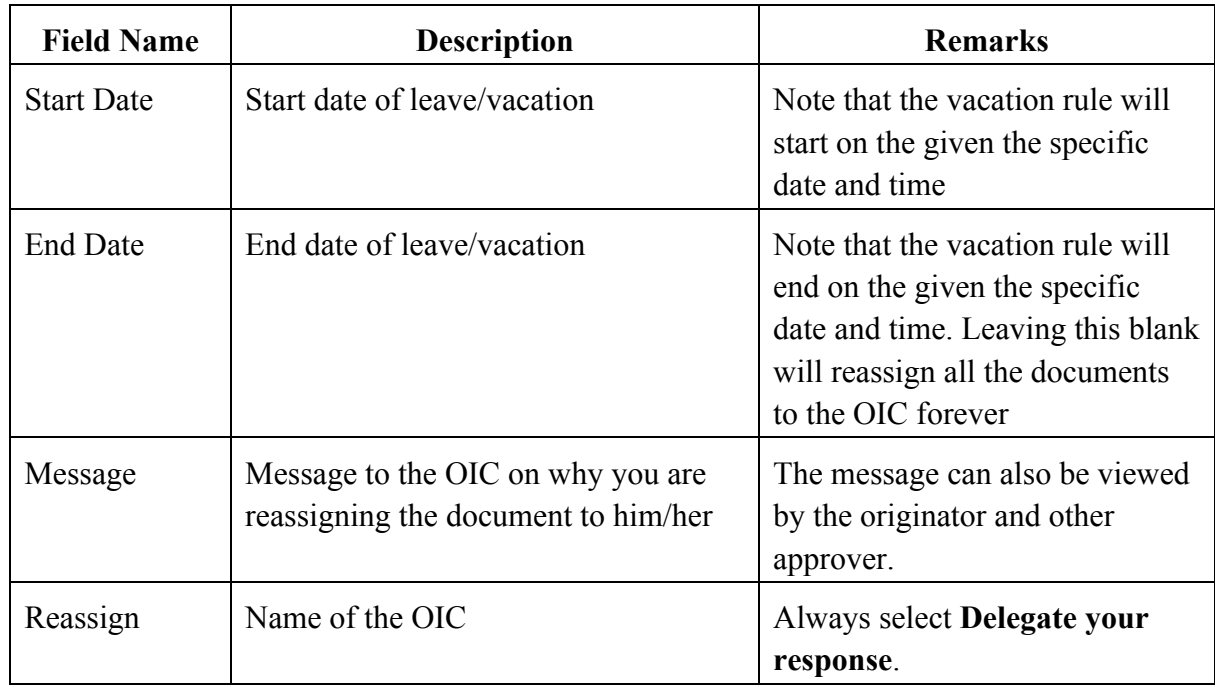

**STEP 5** Click the **Apply** button to finalize the vacation rule.

Step  $\frac{1}{3}$  of 3 Apply **Back** Cance<sup>l</sup>

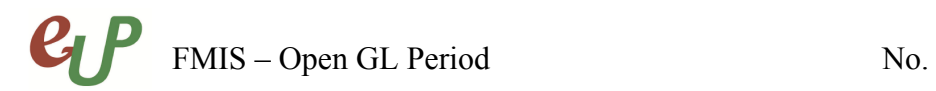

# **STEP 6** You will be redirected to the **Vacation Rule** page with the created Vacation rule

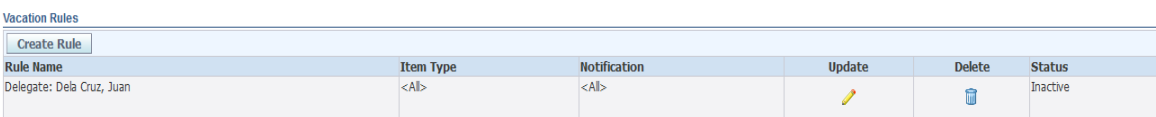

**STEP 7** To update the vacation rule settings, change the date or the selected OIC, click the update button. To cancel the vacation rule, leave is cancelled or vacation has ended sooner than expected, click the delete button.

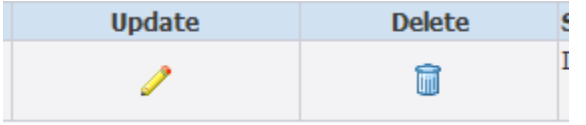

# $P$ FMIS – Open GL Period No.

# **Result Information:**

#### **Expected Results**

- Vacation Rule is created
- All selected document types will be reassigned to the selected OIC on the given date range.

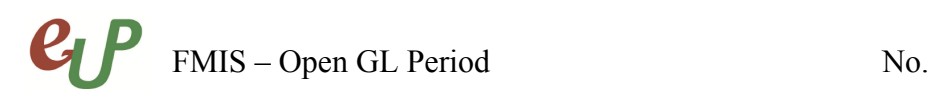

DISCLAIMER: The screenshots in this document are for illustration purposes only and may not be the same as the final user interface.